Caisse de compensation Caisse d'allocations familiales Fondation LPP

Cassa di compensazione Cassa d'assegni familiari Fondazione LPP

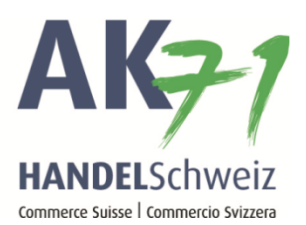

# **OTP (One Time Passwort) als Loginverfahren**

Vielen Dank für Ihr Interesse am Loginverfahren OTP.

### **Wie funktioniert OTP?**

Mittels OTP wird Ihnen der Code für das Einloggen im connect nicht via SMS zugestellt, sondern eine Applikation auf Ihrem Smartphone generiert diesen Code.

#### **Voraussetzungen:**

- Ein Smartphone mit Apple (iOS) oder Android
- Download der Applikation für OTP aus dem App-Store / Google Play Store
- Einmalige Aktivierung der Applikation mit dem connect via QR – Code

## **Anleitung für Umstellung von SMS Login zu OTP**

Die Ausgleichskasse Handel Schweiz empfiehlt die kostenlose App "AccessSecurium". Wenn Sie jedoch bereits die Apps "Google Authenticator" oder "Microsoft Authenticator" nutzen, können Sie auch diese verwenden.

### **Schritt 1**

Der connect Nutzer muss einer der obengenannten Applikationen auf dem Smartphone installieren. (In dieser Anleitung zeigen wir Ihnen die Installation der App "AccessSecurium" auf.)

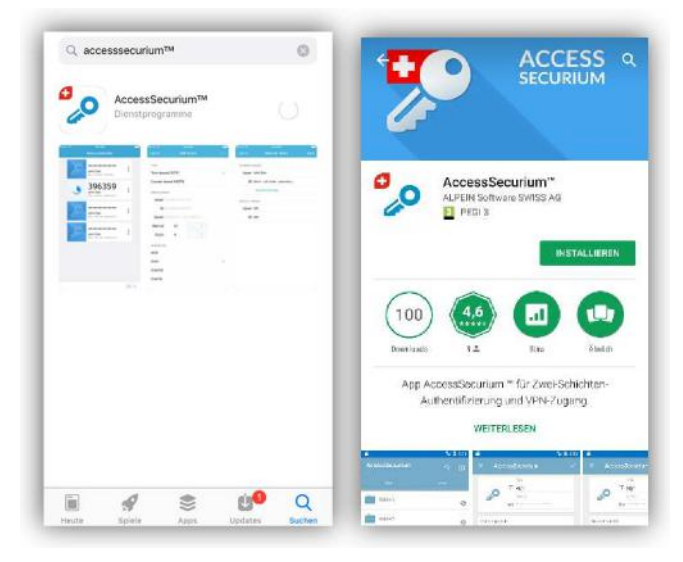

Wir empfehlen den Zugang zur App mit einem Code zu sichern.

### **Schritt 2**

Der connect Administrator muss via Benutzerverwaltung den entsprechenden connect Benutzer für OTP freischalten (Aktivierung der Box "Einmalpasswort"). Wir empfehlen Ihnen gleichzeitig das Login-Verfahren "SMS" zu deaktivieren, indem Sie die hinterlegte Telefonnummer löschen.

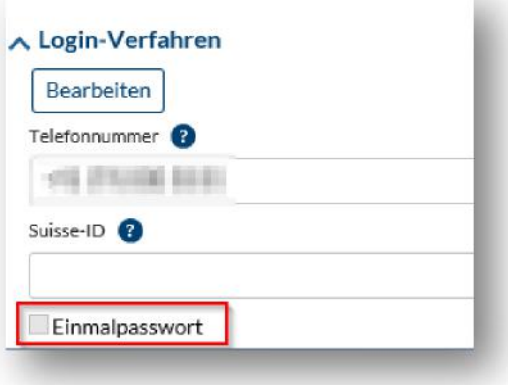

Diese Anpassung muss durch den Administrator mit dem connect Passwort nochmals bestätigt werden.

### **Schritt 3**

Mittels einem QR-Code wird die App auf dem Smartphone einmalig aktiviert. Der connect Benutzer muss diesen QR-Code scannen, in dem er in der App "AccessSecurium" das Symbol "Foto" wählt.

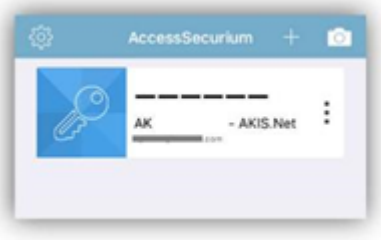

Mit dem Schritt 3 ist die Einrichtung von OTP abgeschlossen. Beim Einloggen ins connect verlangt nun das connect nicht mehr den SMS Code (keinen SMS Versand mehr), sondern Sie tippen in der App auf den AK Handel Schweiz Schlüssel und erhalten den Code.